# **Reappointment Human Resources Front End**

How-To Guide

HR Front End Training Team

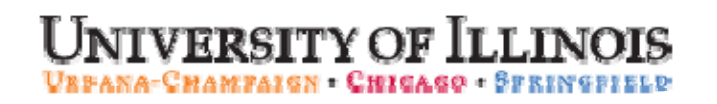

# **Reappointment**

# **HR Front End**

## How-To Guide

#### **Revision Information**

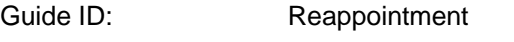

Revision Date: September 28, 2009

Version: 1.2

**APPROPRIATE USE AND SECURITY OF CONFIDENTIAL AND SENSITIVE INFORMATION** 

*Similar to Banner, HRFE allows you to access confidential and sensitive information. Guidelines have been created to help you manage your responsibility.* 

#### **You are responsible for any activity that occurs using your logon**

- Do not share your passwords or store them in an unsecured manner.
- Do not leave your workstation unattended while logged on to administrative information systems.

#### **You have access to very sensitive personal information**

- Do not share confidential and sensitive information with anyone, including colleagues, unless there is a business reason.
- Retrieve printed reports quickly, and do not leave the reports lying around in plain view.
- Secure reports containing confidential and sensitive information (e.g., FERPA, EEO, or HIPAA protected data).
- Shred the documents in a timely manner when disposing of reports containing confidential or sensitive information.

#### **Any violation could subject you to disciplinary action.**

Copyright © 2009, Board of Trustees of the University of Illinois. All rights reserved. No part of this publication may be reproduced or used in any form or by any means - graphic, electronic or mechanical, including photocopying, recording, taping or in information storage and retrieval systems - without written permission of the Board of Trustees of the University of Illinois.

## **HR Front End Reappointment Quick View**

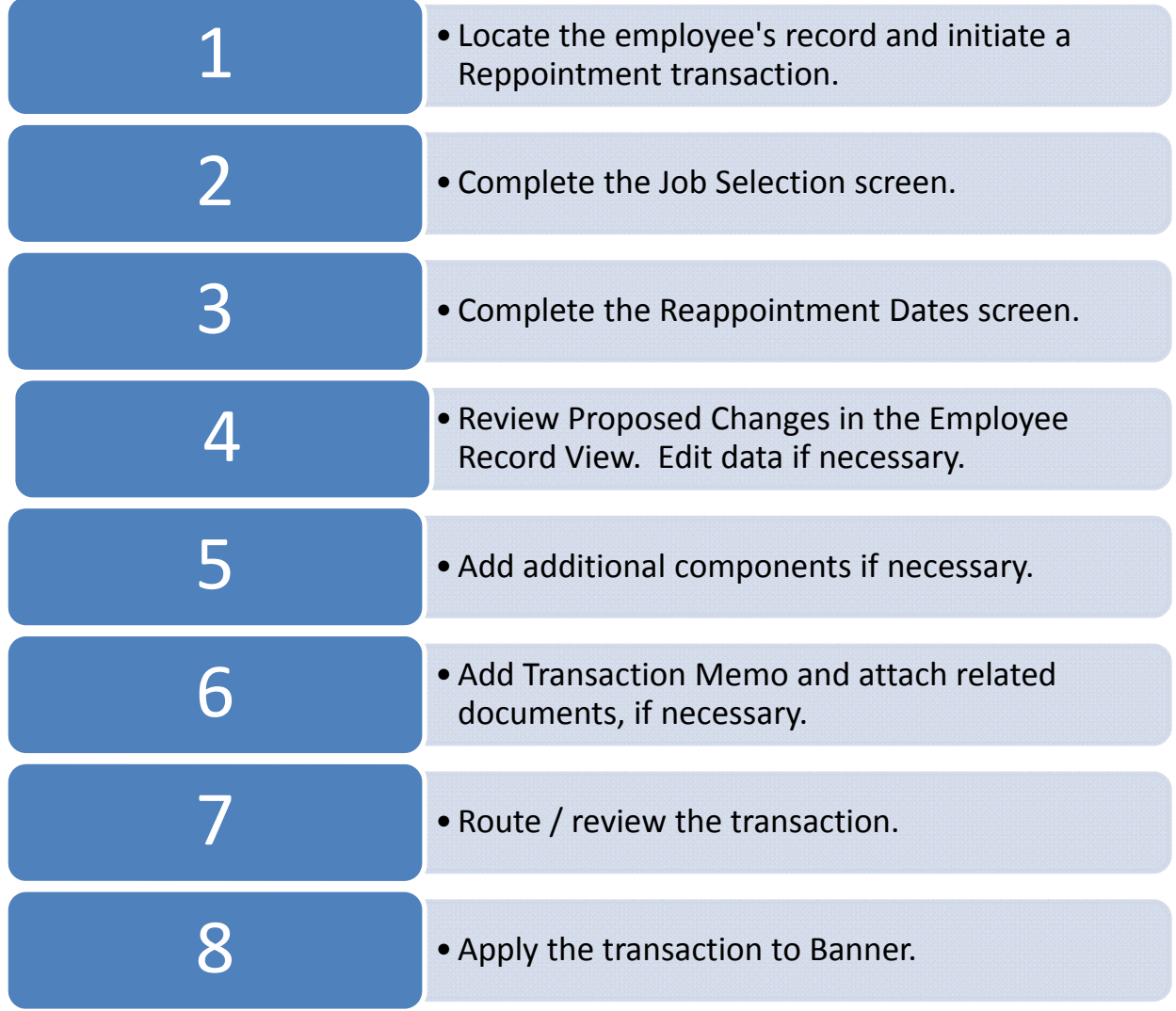

## TABLE OF CONTENTS

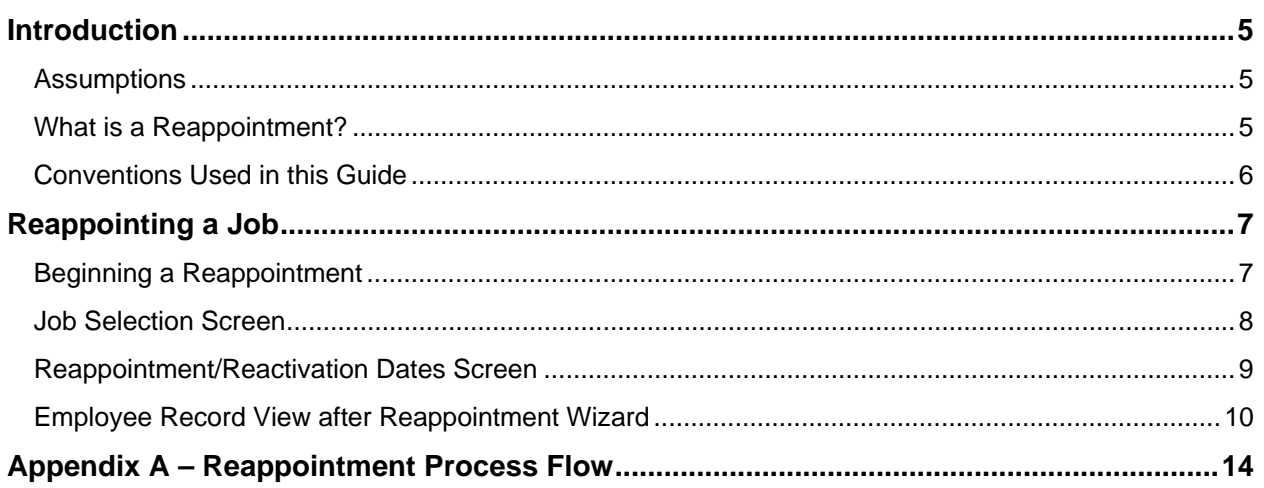

## *Introduction*

This guide will help you understand and process Reappointments in the HR Front End. It includes an explanation of Reappointments and gives general guidelines about when it is appropriate to use the Reappointment transaction type. It also provides instructions on how to complete Reappointment transactions.

## *Assumptions*

This guide assumes that you have completed the *HR Front End Overview and Navigation* online course. This prerequisite helps acquaint you with the general functionality of and navigation in the HR Front End. Material presented in the *HR Front End Overview and Navigation* course is not repeated in this guide.

Before processing a Reappointment transaction, ensure that prior approvals have been obtained where applicable.

## *What is a Reappointment?*

Reappointment transactions in the HR Front End are used for one of two purposes:

**Extend a Job:** A Reappointment can extend a job that has a Job End Date.

For example, an international employee's Visa is renewed, and the job now needs to be extended. Use a Reappointment to edit the end date in this case.

**Reactivate a Job:** You can reactivate a terminated job that the employee once held using a Reappointment transaction. Only active employees can be reappointed to a job. If the individual is not an active employee, then a New Hire transaction is required to rehire the person. To determine whether an employee is Active or Terminated, check the Status on the General Information tab of the Employee Record View.

For example, a student held a position with your unit two semesters ago. When the student left campus to study abroad the job was ended, but the student is still shown as an active employee in the HR Front End. Now the student has returned to complete study on campus and will return to the same job previously held with your unit. Use a reappointment transaction to reappoint the job for the student employee.

In both of these cases, the job you wish to reappoint already has a specified Job End Date. Only jobs with Job End Dates are eligible for reappointment.

Also, you must have proper authorization to the job you wish to reappoint. If you open the record of an employee who you do not currently "own", you will receive a Limited Employee Record View that will allow you to reappoint only jobs the employee has held which your unit owns.

If you need to reappoint multiple jobs for an employee, this can be accomplished in a single transaction by adding a component for each job to be reappointed. The Reappointment Wizard leads you through the required screens for each job.

Salary Planner or other mass reappointment programs will still be used for:

- Budgeted Faculty and Other Academics
- Budgeted Academic Professionals
- Civil Service and Extra Help
- Mass grad reappointments for fall semester

Reappointment transactions should *not* be used to:

- Correct Job End Dates. To correct Job End Dates use a Job End Date transaction.
- Change an employee from Visiting to permanent. This would be a transaction that involves Job End Date and either Employee Record Change or Add a Job depending on your unit/campus procedures.

## *Conventions Used in this Guide*

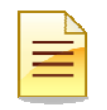

Indicates a **Note** or additional information that might be helpful to you.

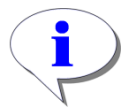

Indicates a **Hint** such as a tip, shortcut, or additional way to do something.

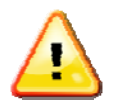

Indicates a **Warning** of an action that you should not perform or that might cause problems in the application.

## *Reappointing a Job*

Jobs can only be reappointed to an active employee. To reappoint a job, it must have an existing Job End Date. Follow these steps to complete a Reappointment transaction in the HR Front End:

## *Beginning a Reappointment*

To begin a Reappointment Transaction, you must first open the employee's record.

**1.** Click **Employee Search** in the navigation bar at the top of the screen.

*The Employee Search screen appears.* 

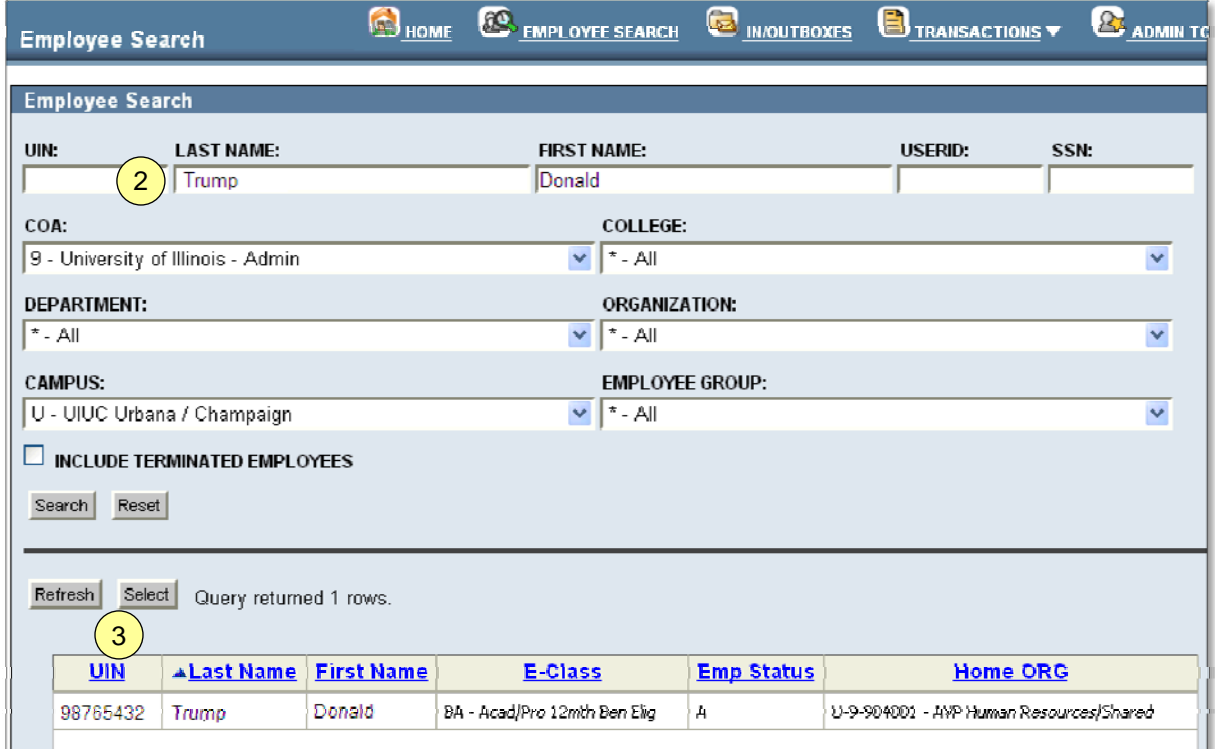

#### *Figure 1: Employee Search screen*

**2.** Type or select the search criteria in the available fields and click **Search**.

*The search results appear in a table at the bottom of the screen.* 

- **3.** Highlight the desired employee in the results list and click **Select**. *The Employee Record View for the selected employee appears. (See Figure 2)*
- **4.** Click **Transactions** in the toolbar and select **Reappoint/Reactivate Job** from the list. *The Job Selection screen of the Reappoint/Reactivate Job Wizard appears (see Figure 33).*

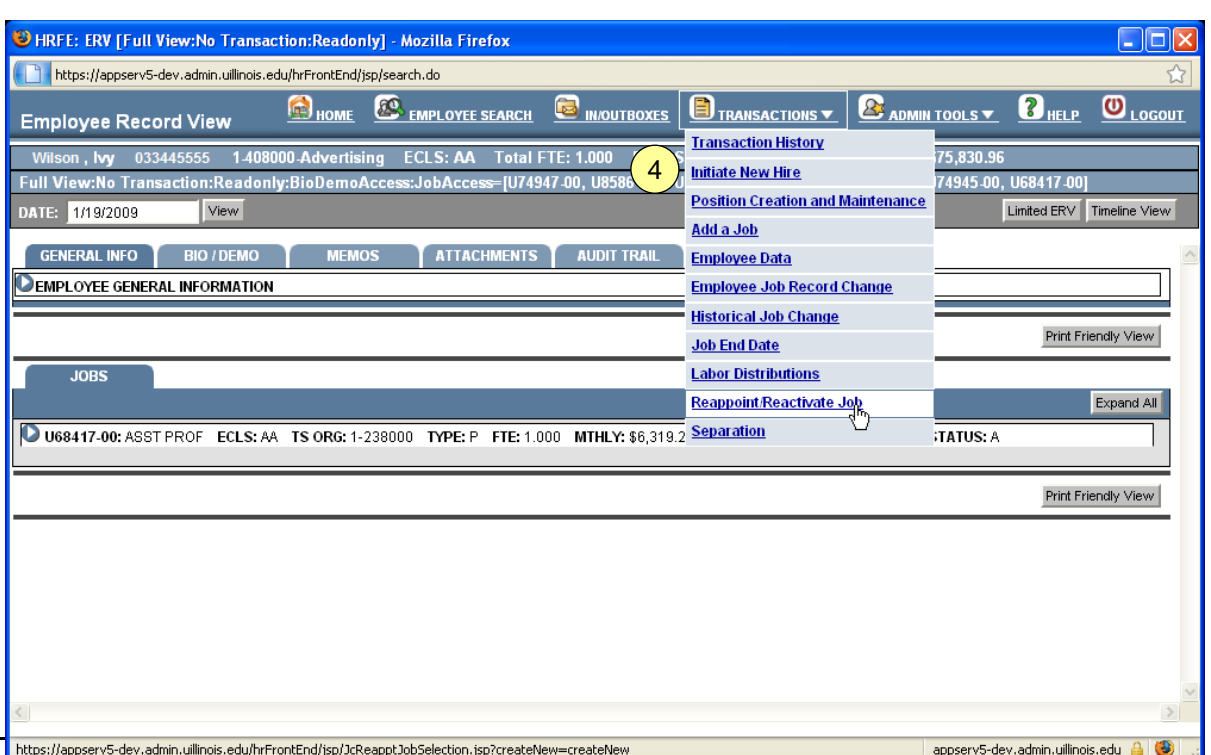

*Figure 2: Employee Record View - Reappoint / Reactivate Job* 

### *Job Selection Screen*

The **Job Selection** screen, the first screen of the wizard, allows you to choose the job to be reappointed. You must choose a job from the list of eligible jobs on this screen.

- **5.** Select the job you wish to reappoint
- **6.** Click **Continue**.

*The Reappointment/Reactivation Dates screen of the wizard is displayed.* 

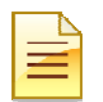

**NOTE**: The only jobs that appear in the **Job Selection** screen are those that meet *all* of these conditions:

- The employee either currently holds or has at one point held the job (same **Position** and **Suffix** combination).
- You have security access to the job.
- The job has an end date in the past (except GA, which can have future date).
- The job employee class does not begin with C or D.

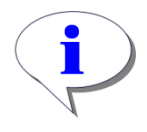

**HINT**: Click **Close** in this screen of the wizard to return to the **Employee Record View** as of today's date.

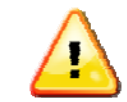

**WARNING**: The transaction will be lost if you click **Close** before the transaction is saved.

|                                      |                                          | Reappoint/Reactivate Job Wizard |                      |                                                                                                    |                      | $\mathbf{B}_{\texttt{HELP}}$<br><b>LOGOUT</b> |
|--------------------------------------|------------------------------------------|---------------------------------|----------------------|----------------------------------------------------------------------------------------------------|----------------------|-----------------------------------------------|
| Reappoint/Reactivate Job (ID: -1)    |                                          | Wilson, Ivy<br>033445555        | 1.408000.Advertising | <b>ECLS: AA</b>                                                                                                    |                      |                                               |
| <b>Job Selection&gt;&gt;</b>         |                                          |                                 |                      |                                                                                                    |                      |                                               |
|                                      |                                          |                                 |                      |                                                                                                    |                      |                                               |
| <b>Job Selection</b>                 |                                          |                                 |                      |                                                                                                    |                      |                                               |
|                                      |                                          |                                 |                      | This employee is currently working in or has been in the following jobs that you (the user) own. Only jobs with End Dates are      |                      |                                               |
|                                      |                                          |                                 |                      | listed and eligible for reappointment or reactivation. Please select the job you wish to reappoint/reactivate this employee on and |                      |                                               |
|                                      |                                          |                                 |                      | click Continue. If you want to reappoint/reactivate this employee on more than one of the listed jobs, you will need to proceed    |                      |                                               |
|                                      |                                          |                                 |                      |                                                                                                    |                      |                                               |
|                                      | through this wizard separately for each. |                                 |                      |                                                                                                    |                      |                                               |
|                                      |                                          |                                 |                      |                                                                                                    |                      |                                               |
|                                      |                                          |                                 |                      |                                                                                                    |                      |                                               |
| new job end dates are not reflected. |                                          |                                 |                      | The Job End Date listed is what is in Banner. If reappointing or reactivating the same job multiple times within a transaction any |                      |                                               |
| <b>APosition</b>                     | <b>Suffix</b>                            | <b>Job Title</b>                | <b>Job E-Class</b>   | <b>Job End Date</b>                                                                                                    | <b>Timesheet Org</b> |                                               |
| U42670                               | 50 <sub>1</sub>                          | ASST PROF                       | MM                   | 08-15-2008                                                                                                    | 1-934000             |                                               |
|                                      | nn.                                      | RES ASSOC PROF                  | AA                   | 09-15-2007                                                                                                    | 1-238000             |                                               |
|                                      | 00                                       | RES ASSOC PROF                  | AA                   | 09-15-2007                                                                                                    | 1-408000             |                                               |
|                                      | 00                                       | DIR OF ADVISING                 | BC.                  | 09-15-2007                                                                                                    | 1-238000             |                                               |
| U74944<br>U74945<br>U74946<br>U74947 | 00                                       | DIR OF ADVISING                 | BC.                  | 09-15-2007                                                                                                    | 1-408000             |                                               |
| 5<br>U85861                          | 00 <sub>1</sub>                          | <b>ASST PROF</b>                | AA.                  | 02-15-2008                                                                                                    | 1-408000             |                                               |

*Figure 3: Job Selection screen* 

### *Reappointment/Reactivation Dates Screen*

**Reappointment/Reactivation Dates** is the final screen of the wizard. It allows you to enter the begin and end dates for the job being reappointed.

**7.** Type the **Reappointment/Reactivation Begin Date**. If applicable, type the **Reappointment/Reactivation End Date**. Then click **Continue**.

*The Employee Record View appears as of the* **Reappointment/Reactivation Begin Date** *(see Figure 5).* 

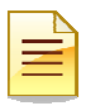

#### **NOTE**:

- The **Reappointment/Reactivation Begin Date** must be after the Current Job End.
- The **Reappointment/Reactivation End Date** must be after the **Reappointment/Reactivation Begin Date**. The end date is only required if the Job E-Class is *GA* or *RA*. Entering an end date for other employee classes is allowed, but is not required.

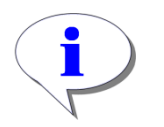

#### **HINT**:

- To return to the previous screen of the wizard use the **Job Selection** breadcrumb below the *Person Bar*.
- Notice that the **Save** button now appears. This button can be clicked to save the transaction and assign a transaction ID. Once saved the transaction appears in **My Inbox**, and you can access it there later to finish it.

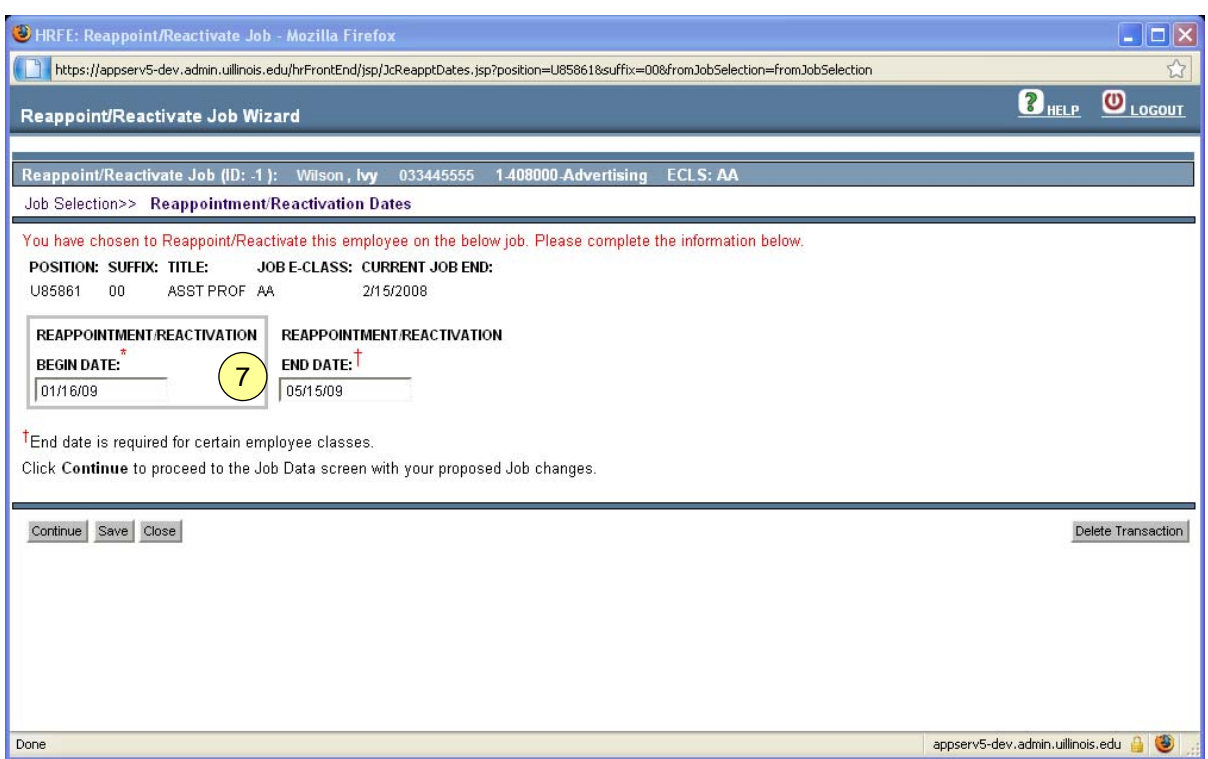

*Figure 4: Completed Reappointment/Reactivation Dates screen* 

#### *Employee Record View after Reappointment Wizard*

After the last screen of the wizard is completed, the **Employee Record View** shows the state of the employee as of the **Reappointment/Reactivation Begin Date** entered into the wizard.

**8.** If there are multiple components for the transaction, click the **View** link to the left of the Reappointment component.

*The Employee Record View refreshes as of the Change Date for the component.* 

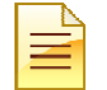

**NOTE**: If multiple jobs are reappointed with the same **Reappointment Begin Date**, they are all included in one transaction component. If different begin dates are used for each reappointment, a separate component will be generated for each job reappointed.

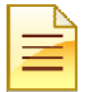

**NOTE:** The Proposed Changes accordion at the top of the Employee Record View (see Figure 6) summarizes all the changes proposed on this transaction. The Change Date and Personnel Date for the Reappointment (noted by 'REA' in the Change Type column) are the same as the Reappointment/Reactivation Begin Date typed in while completing the wizard.

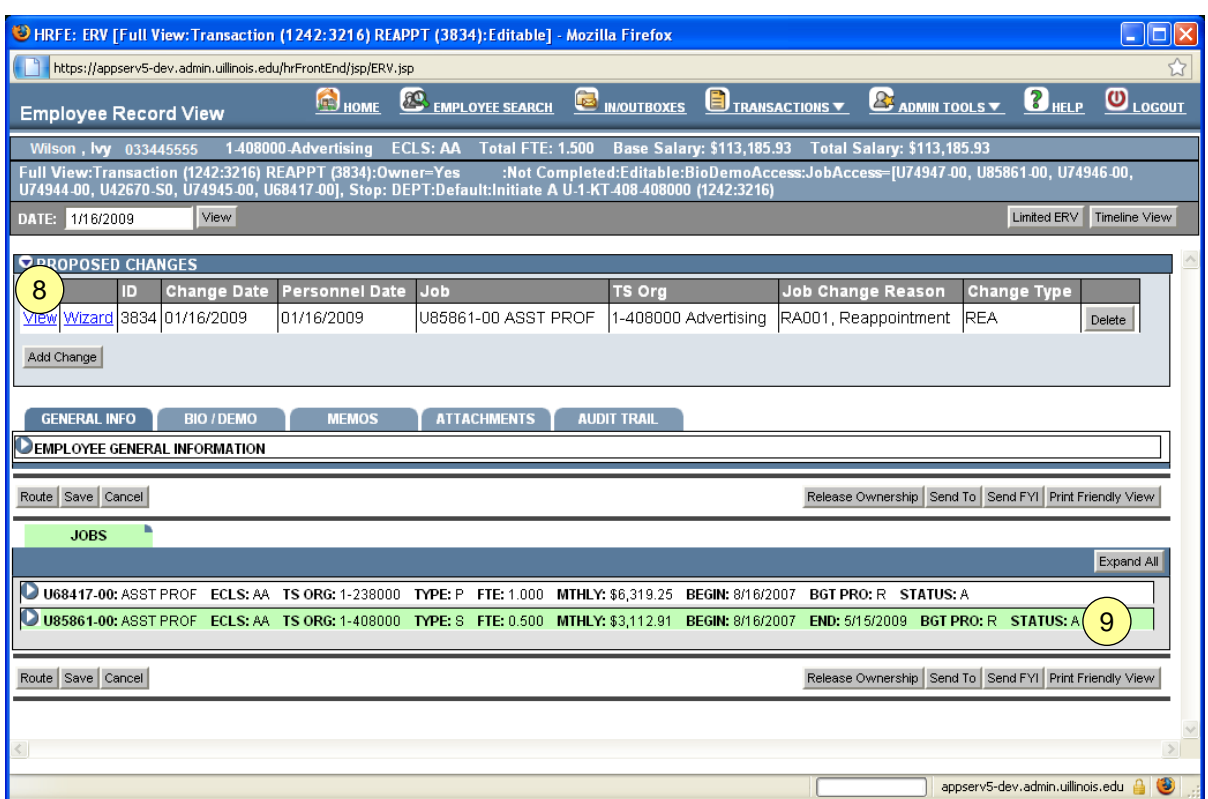

*Figure 5: Employee Record View after Reappointment Wizard* 

**9.** Under the *Jobs* tab, click the accordion bar with the reappointed job to view the *Job Detail*. *The Job Detail accordion for this job is expanded.* 

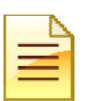

#### **NOTE**:

- Any values in the *Job Detail* that were not specified as part of the wizard default to the values from the last effective-dated job record in Banner.
- The **Personnel Date** now equals the **Reappointment/Reactivation Begin Date** typed into the wizard. This value is editable.
- The **Job End Date** also appears if a value was typed into the wizard. This field is not editable.
- The **Job Change Reason** defaults to *RA001 Reappointment*. This reason is editable.
- The **Job Status** is set to *A Active*.

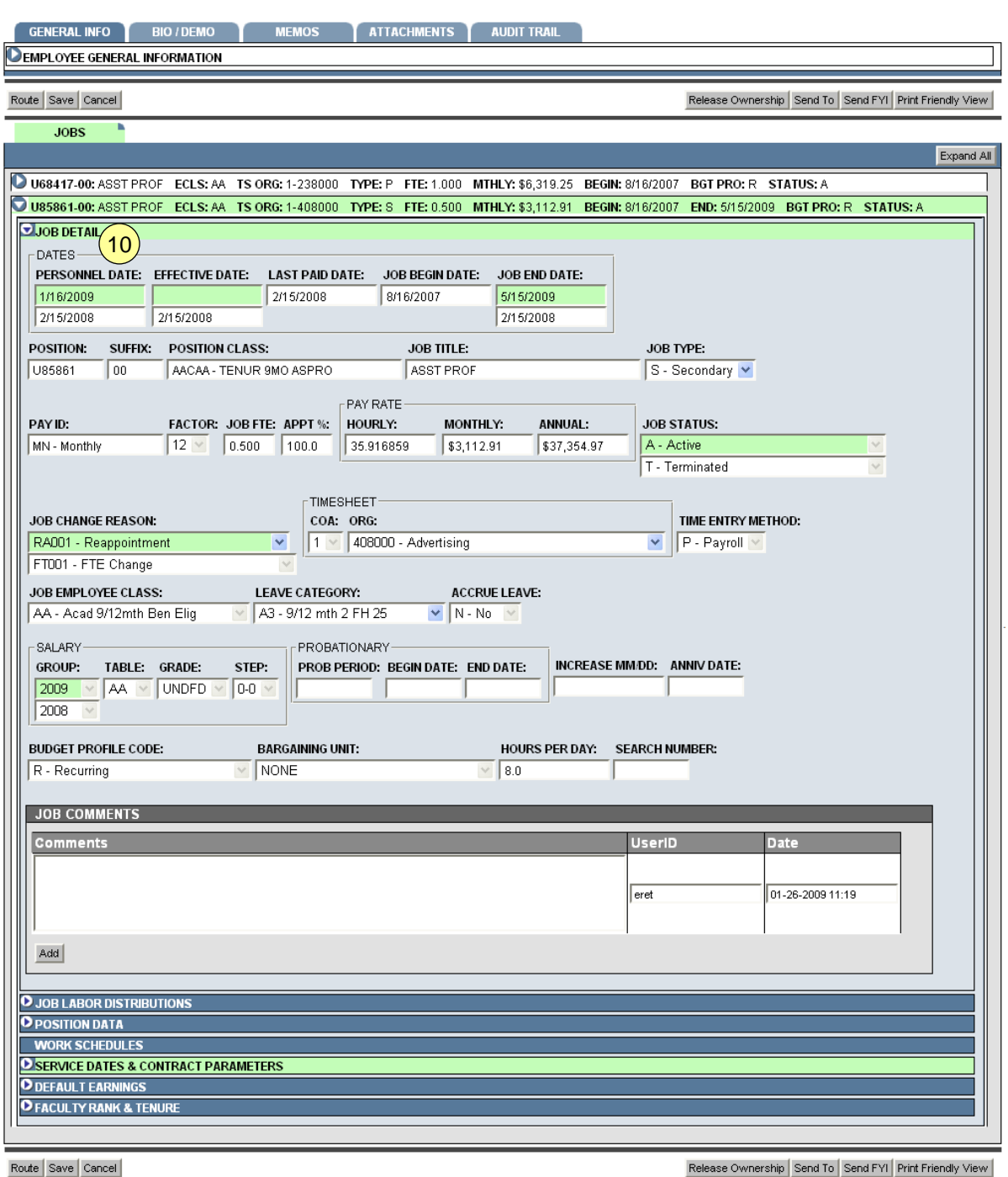

#### *Figure 6: Job Detail in Employee Record View*

**10.** Edit any data in the editable *Job Detail* fields that has changed since the employee last held this job. This might include **Title**, **Job Type**, **FTE**, **Pay Rates**, **Timesheet Org**, and so on, depending on the employee class and your security.

*The data edited now appears highlighted in red. The original value is in a white box below the new value.* 

#### **11.** Click **Save**

*The transaction is now ready to be routed and applied to Banner.* 

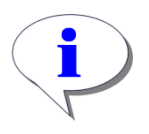

**HINT**: Data in the *Job Labor Distribution* and *Position Data* accordions are also editable as they would be in Job Changes. All other accordions are un-editable. Job Suffix is also not editable in a Reappointment transaction.

## *Appendix A – Reappointment Process Flow*

Reappointment transactions in the HR Front End are processed with the help of a wizard. Below is the flow for the Reappointment process, including steps before, during, and after the wizard.

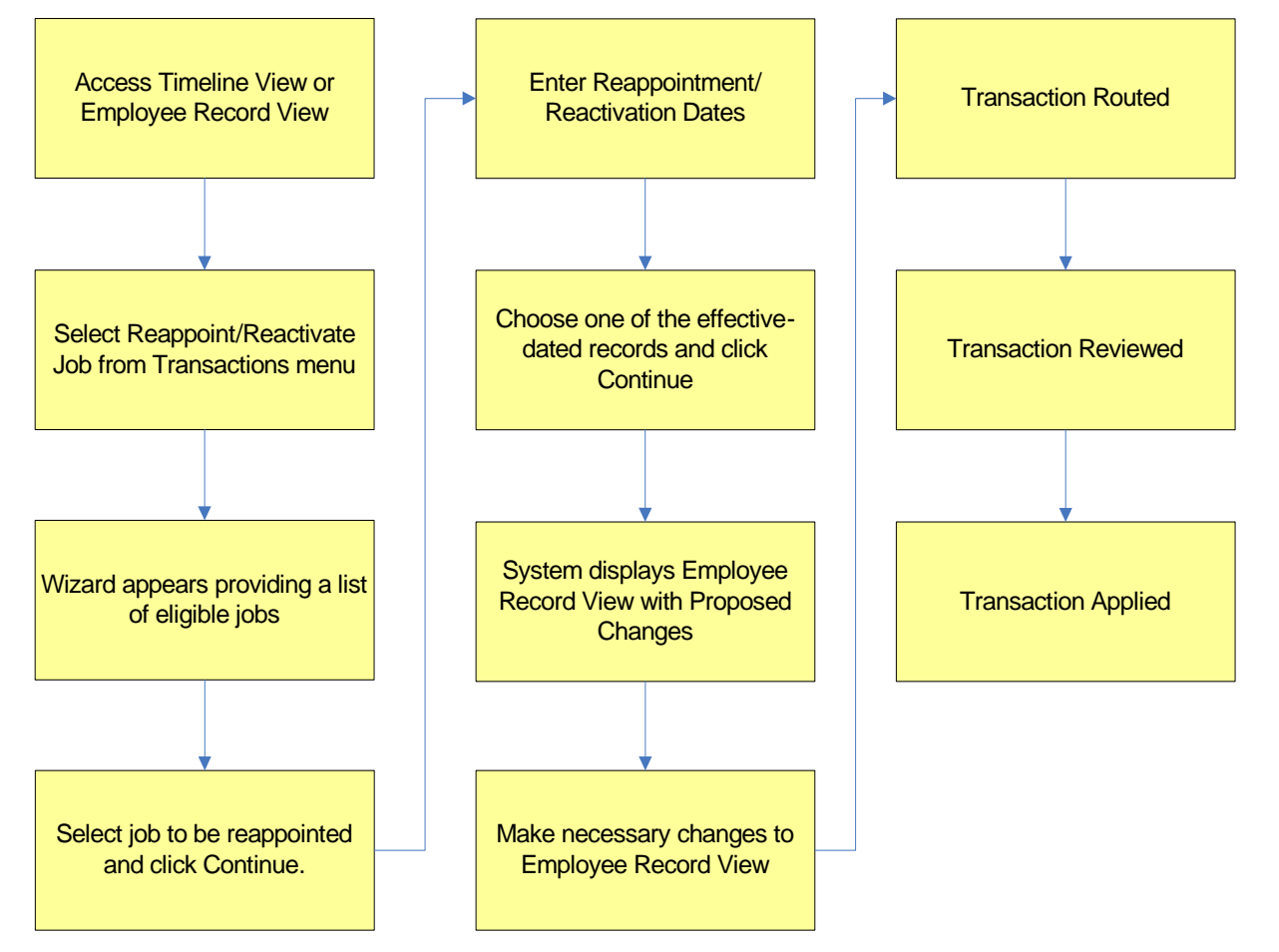

#### THIS PAGE INTENTIONALLY LEFT BLANK